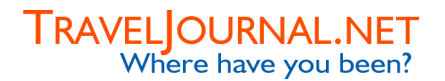

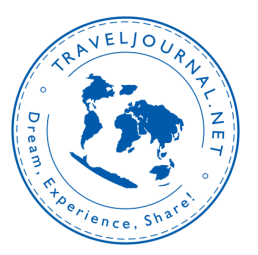

## How to use TravelJournal.net?

The core of your personal website at Traveljournal.net consists of travel stories, so-called Travel Journals and photo albums consisting of pictures taken during your trip. This manual will shortly explain how to create a new Travel Journal at your website. Furthermore, it will explain how to create a new Photo Album at your website and how to upload pictures in it.

## Travel Journals

When you log in at your website at TravelJournal.net the following 6 icons will be displayed:

Create a new Photo Album Create a new Photo Album and upload your pictures.

Update your world map Show the precise route you have taken and the distance travelled.

Access your Document Vault Securely store copies of all your important documents and information.

Write a new Travel Journal Publish a new Travel Journal on your website.

**III** View Visitor Statistics Find out how many people visited your website and where they came from.

Send an E-card Send your pictures as an e-card to your friends and family.

To start a new Travel Journal, you have to click on the following icon:

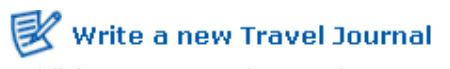

Publish a new Travel Journal on your website.

An alternative method is to select the option 'Travel Journals' in the left-sided menu, followed by selecting the option 'New Travel Journal' in the unfolded submenu.

A world map will be displayed in which you can indicate the location of your travel story. This can be done by selecting the country concerned. After having selected a country, the page will change and allows you to select a city. Alternatively, it is possible to select a point on the map manually by selecting the option 'Add a waypoint' in the menu on the right side of the map, followed by clicking on the right spot on the map.

As soon as a point on the map has been selected, you have to hit the button 'Create Travel Journal'. The website now shows you a page entitled 'Compose a new Travel Journal'. At this page you can write your new travel journal.

In the field 'Title' you can provide your journal entry with a title. In the big text field 'Travel Journal' you can enter your journal entry.

As soon as you have completed your journal entry, you have to click on the button 'Publish'. Your Travel Journal will be saved automatically and published on your website.

## TRAVEL OURNAL.NET<br>Where have you been?

## Photo Albums

 $\overline{a}$ 

When you log in at your website at TravelJournal.net the following 6 icons will be displayed:

Create a new Photo Album Create a new Photo Album and upload your pictures.

Update your world map Show the precise route you have taken and the distance travelled.

Access your Document Vault Securely store copies of all your important documents and information.

Write a new Travel Journal Publish a new Travel Journal on your website.

**III** View Visitor Statistics Find out how many people visited your website and where they came from.

Send an E-card Send your pictures as an e-card to your friends and family.

To start a new Photo Album, you have to click on the following icon:

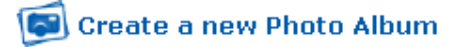

Create a new Photo Album and upload your pictures.

An alternative method is to select the option 'Gallery' in the left-sided menu, followed by selecting the option 'New Album' in the unfolded submenu.

A world map will be displayed in which you can indicate the location of your photo album. This can be done by selecting the country concerned. After having selected a country, the page will change and allows you to select a city. Alternatively, it is possible to select a point on the map manually by selecting the option 'Add a waypoint' in the menu on the right side of the map, followed by clicking on the right spot on the map.

Furthermore, you have to name your photo album in the field indicated as 'Album Name'.

As soon as a point on the map has been selected, you have to hit the button 'Create Album'. The website now shows you a page entitled 'Upload Pictures for album:' followed by the name you chose for this photo album. At this page you can upload multiple pictures at once.

Pictures can be uploaded by clicking on the button 'Browse<sup>™</sup> behind the first text field. You can search for your picture and select it. After selecting the right file (e.g. by clicking 'OK'), this file will be placed in the field before the 'Browse' button. Repeat this procedure in case you want to upload more pictures. Each round you can upload up to 10 pictures.

After selecting all requested files, hit the button 'Upload'. Your pictures will be placed in the photo album and published on your website automatically.

You are now shown a page which indicates which pictures have been uploaded. If you want to upload more pictures, you have to click on the button 'Continue'. You will be redirected to the page which allows you to select and upload 10 more pictures. Repeat the steps indicated above until you have uploaded all your pictures.

You can click the link 'Show Album' in the upper corner on the right to view your photo album.

<sup>∗</sup> The text on this button depends on the language settings of the computer. On a computer with English settings, the text on the button will be 'Browse', whilst Dutch settings will name the button 'Bladeren'. In French it will be 'Parcourir' and in German 'Durchsuchen'.